附件 2

## 注册申报操作指引

## 一、操作流程

1、在广东省科技业务管理阳光政务平台(网址: http://pro.gdstc.gov.cn/) (以下简称阳光政务平台)注 册成为申报单位并完善相关信息,已注册成功的可忽略此步  $\mathbb{R}$ 。

2、登录阳光政务平台,按照"系统管理—申报资格管 理—申报资格申报一新增资格申报"的步骤提出申报,并上 传盖章的申报书和其他相关的证明材料。

3、在阳光政务平台提出申报后,申报注册的单位请将 申报回执以邮件方式发送至广东省基础与应用基础研究基 金委员会基金项目部的电子邮箱: xmb@gdsjjw.cn。申报回 执的邮件名统一命名为"XX 单位申报回执", 内容为申报单 位的名称和提出申报的日期。

4、注册申报审核结果将通过邮件方式发送至申报单位 发送申报回执的邮箱,审核通过后的申报单位可以在阳光政 务平台的"系统管理—申报资格管理—申报资格申报"中 查看到"广东省基础与应用基础研究基金项目依托单位资 格已批准"字样。

## 二、注册申报流程图示

操作账号:申报单位管理员、县区主管、推荐单位管理 うちのう しょうしょう しょうしょう しょうしょく しょうしょく しょうしょく しょうしょく

菜单:系统管理——申报资格管理——申报资格申报 点击"新增资格申报":  $\mathcal{L}^{\mathcal{L}}$  : the contract of the contract of the contract of the contract of the contract of the contract of the contract of the contract of the contract of the contract of the contract of the contract of the contrac

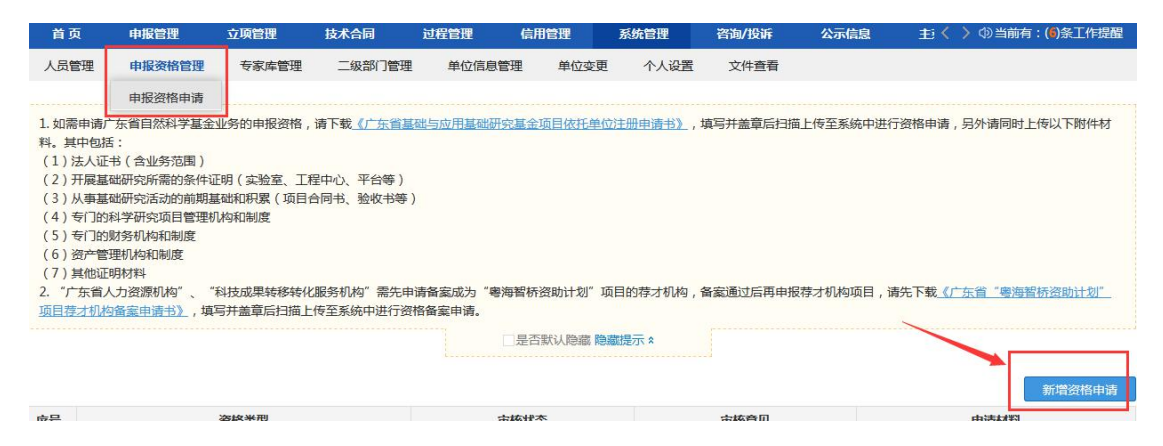

"资格类型"选择为"广东省基础与应用基础研究基金 项目依托单位资格"; 上传相关证明材料附件后提交:

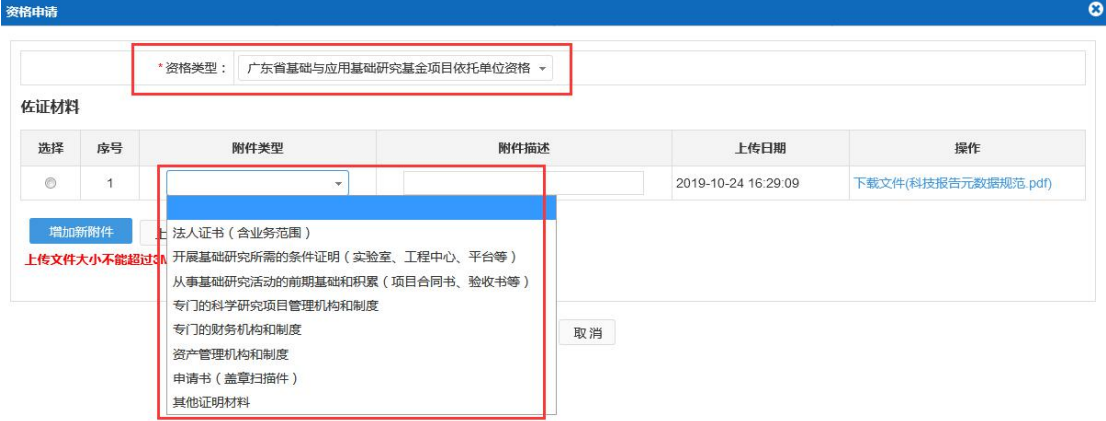

保存后返回"申报资格申报"菜单,可查看申报资格的 审核状态:

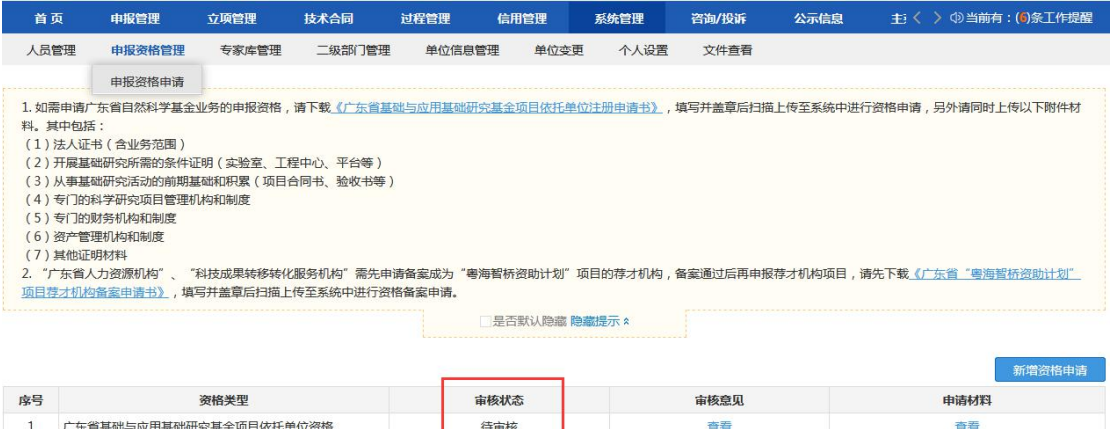

## 省基金委审核通过后,审核状态更新为"已批准"。该 单位可获得广东省基础与应用基础研究基金的申报资格。

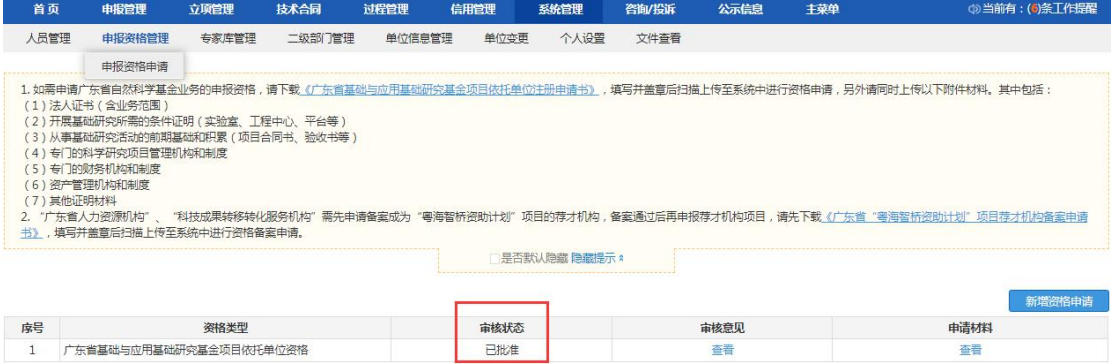